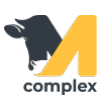

## **Создать план кормления**

1. Откройте раздел Кормление и выберите Создать план кормления.

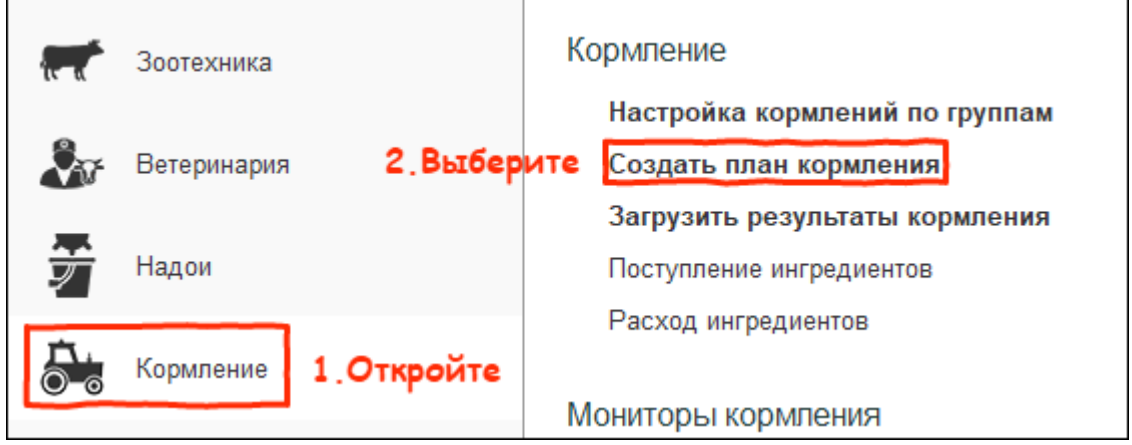

2. В настройках установите дату кормления. Выберите кормосмеситель и оператора - работника, который замешивает и развозит рационы. Укажите номера кормления, входящие в план на установленную дату.

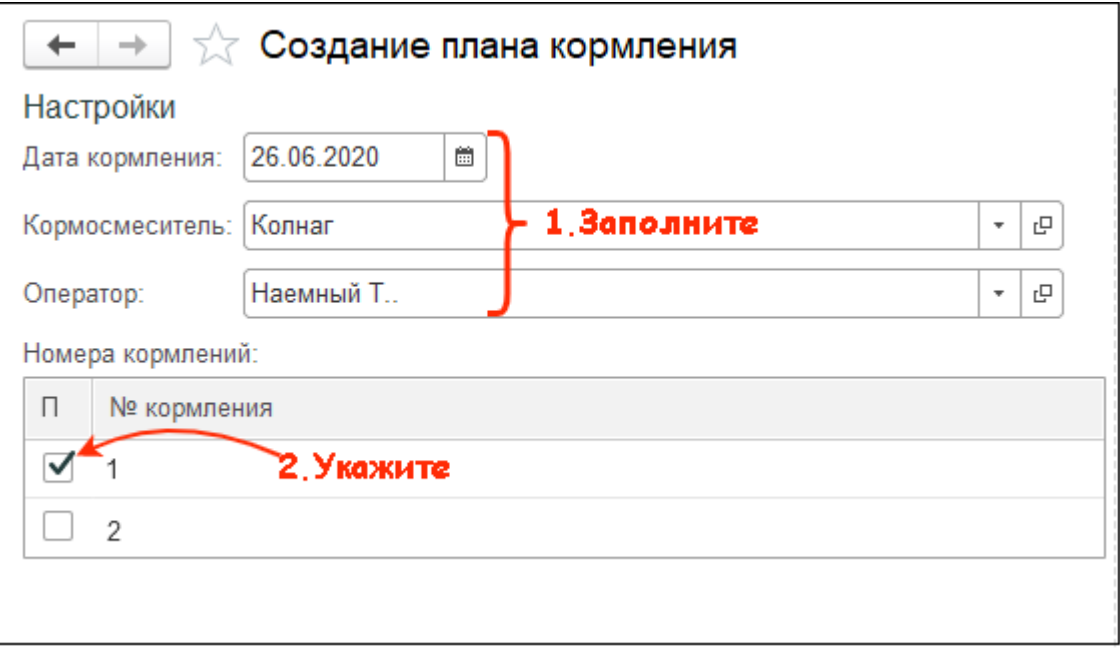

3. Для замешивания предсмесей собственного производства и отправки их на склад нажмите кнопку редактирования. Далее нажмите кнопку Добавить, укажите номер кормления, выберите ингредиент и установите вес. Сохраните данные.

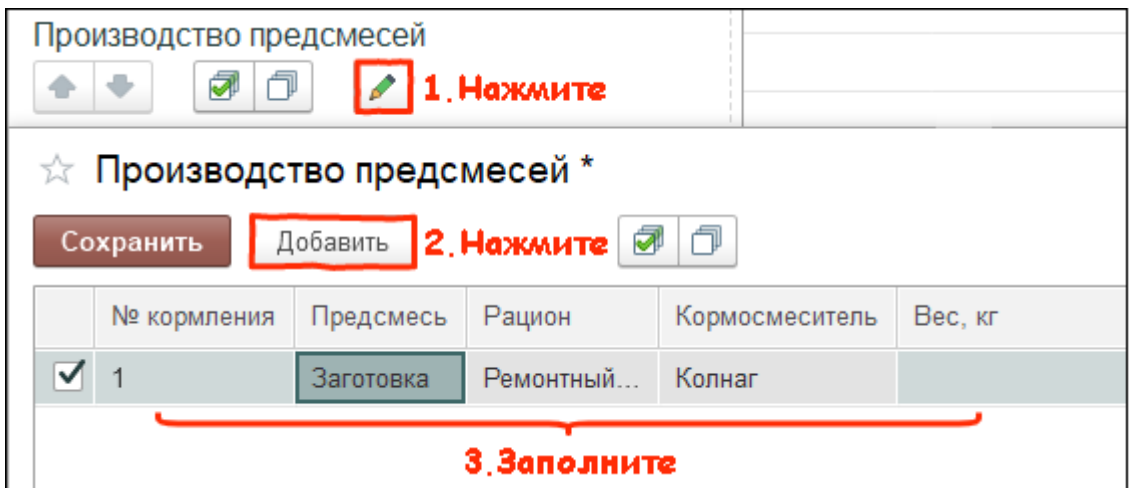

4. Проверьте очередность кормления. При необходимости измените порядок с помощью стрелок или внутри группы кормления.

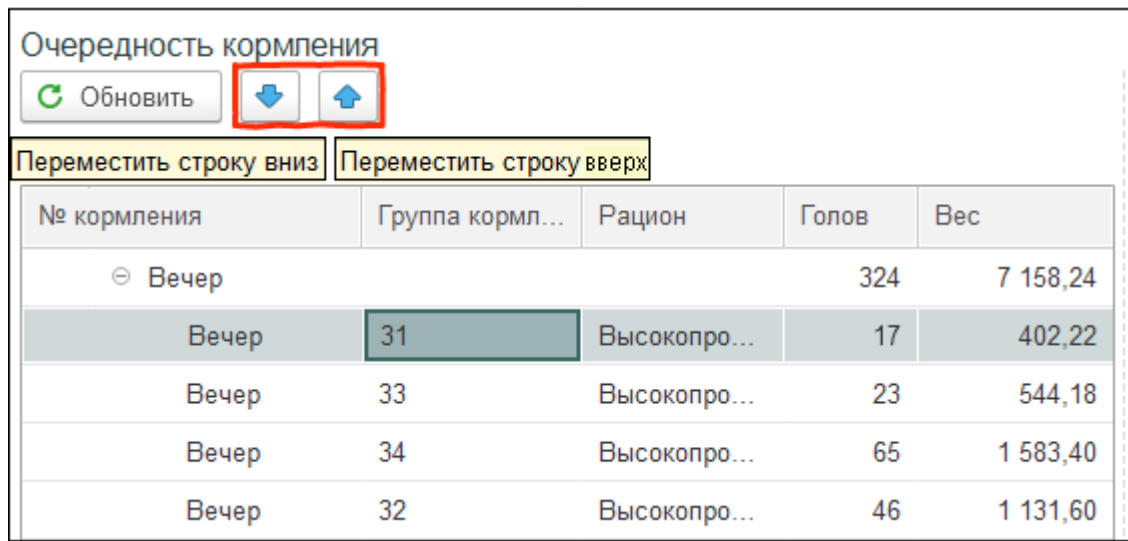

5. Для того, чтобы выгрузить задания нажмите кнопку Сохранить план и на компьютере выберите папку для сохранения.

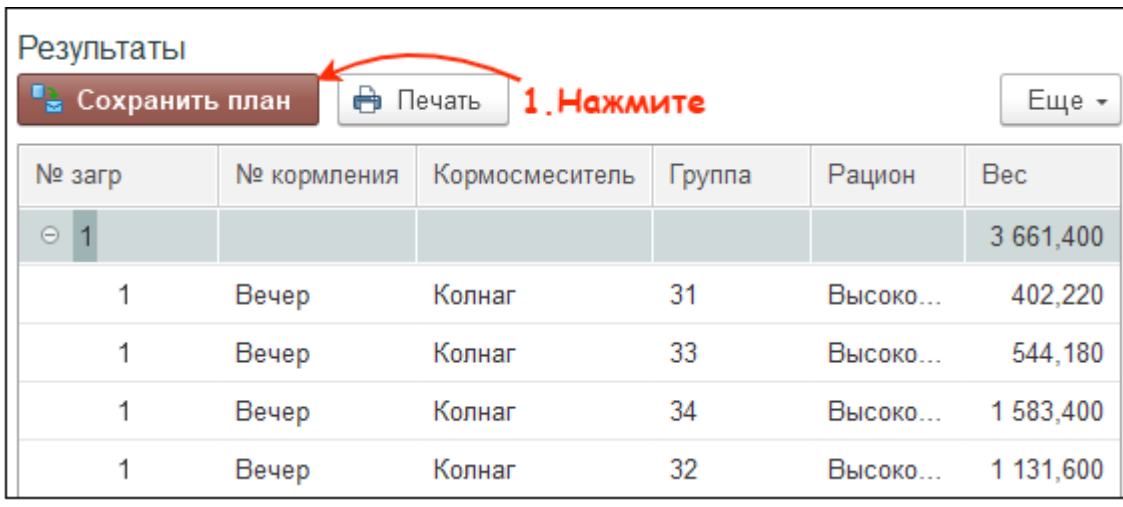

Итог:

создан план кормления

задания выгружены на компьютер